# Q 斜めのビューに画面と平行に文字を記入したい

# A1 [常に画面方向に向く]にチェックを入れます

# A2 [画面と平行に作図]にチェックを入れます

### ▼A1 [常に画面方向に向く]にチェックを入れます

1 [文字の作図]コマンドを開き、[ 詳細設定]をクリックし、[その他]-[常に画面方向に向く]にチェックを入れます。

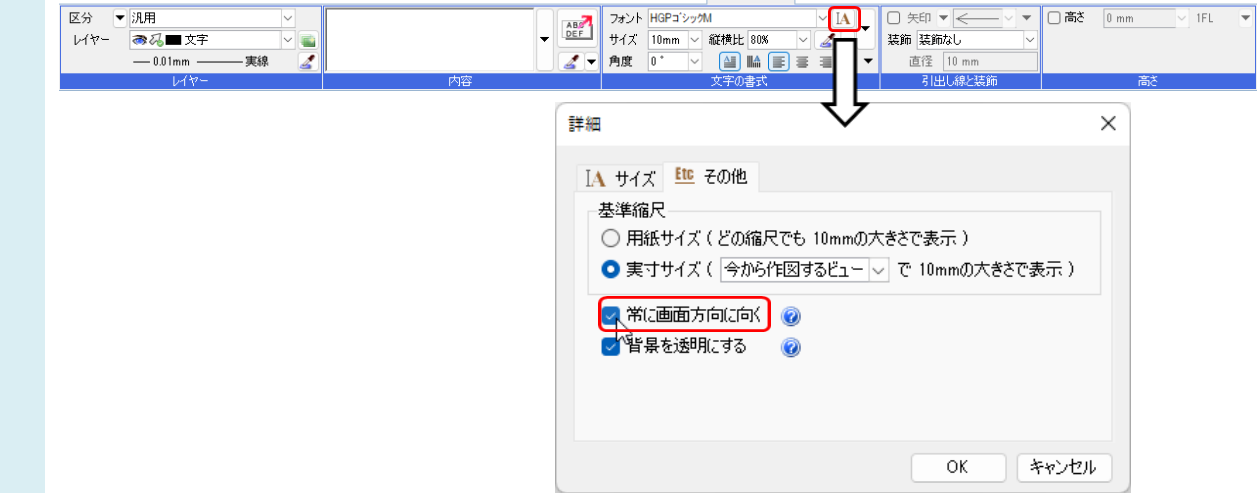

2 文字は常に正面を向いた状態で作図されます。

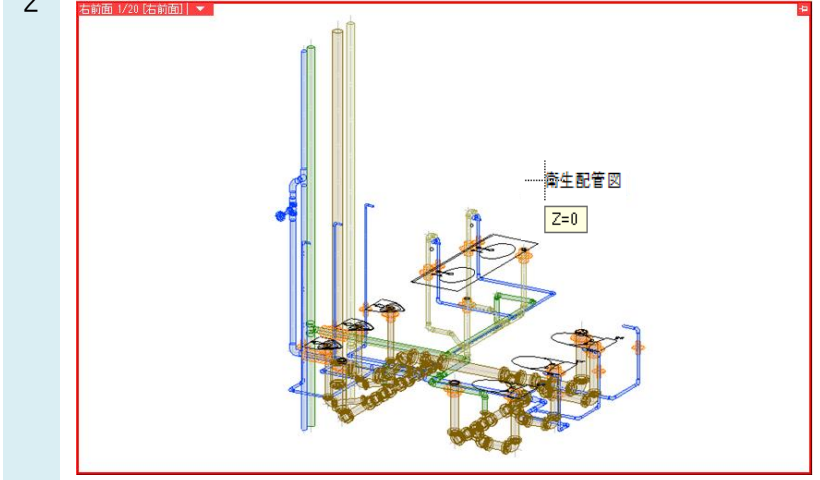

### ▼A2 [画面と平行に作図]にチェックを入れます

斜めのビューでは、ビューの角度に合わせて文字も作図されます。

1 [文字の作図]コマンドを開き、画面の右上にある[基準]をクリックすると、[作図面・基準角度の設定]コマンドが開き ます。[画面と平行に作図]にチェックを入れます。

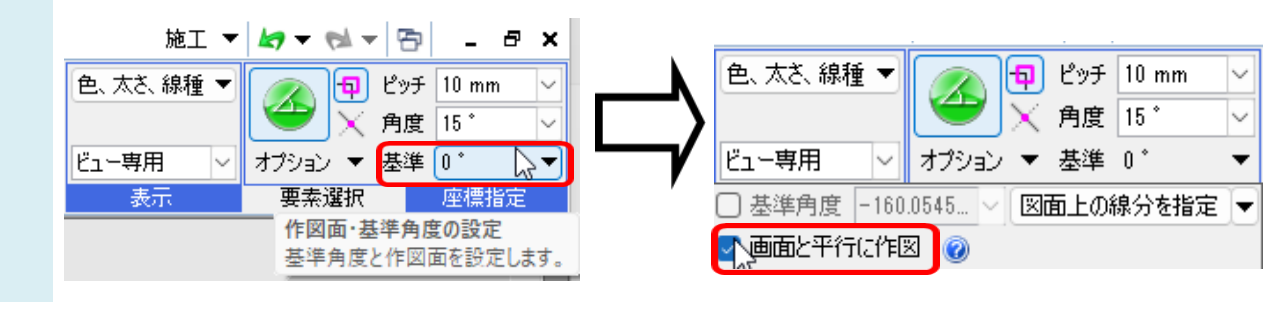

2 画面と平行な向きで作図されます。

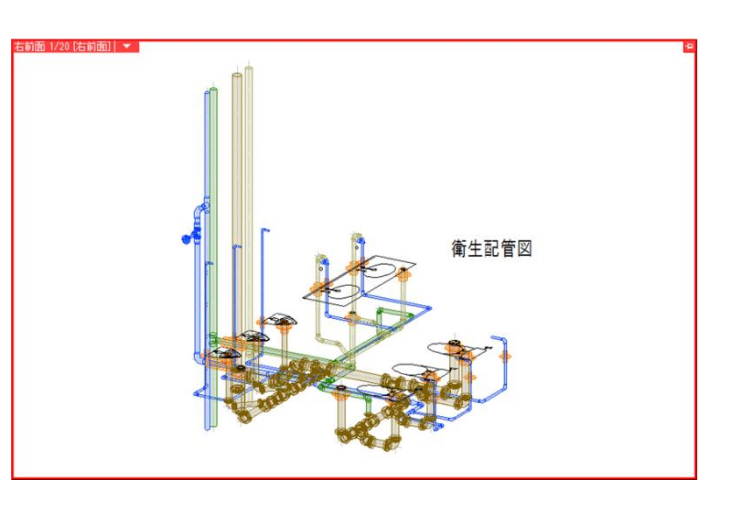

 $\times$  1

#### ●補足説明

命設定

新規図面で文字を常に正面を向いた状態にするには[設定]-[図面の初期値]タブの[コマンドの初期値]-[線種・文 字]-[文字・寸法線]-[図形]タブの[文字]-[詳細設定]から設定します。

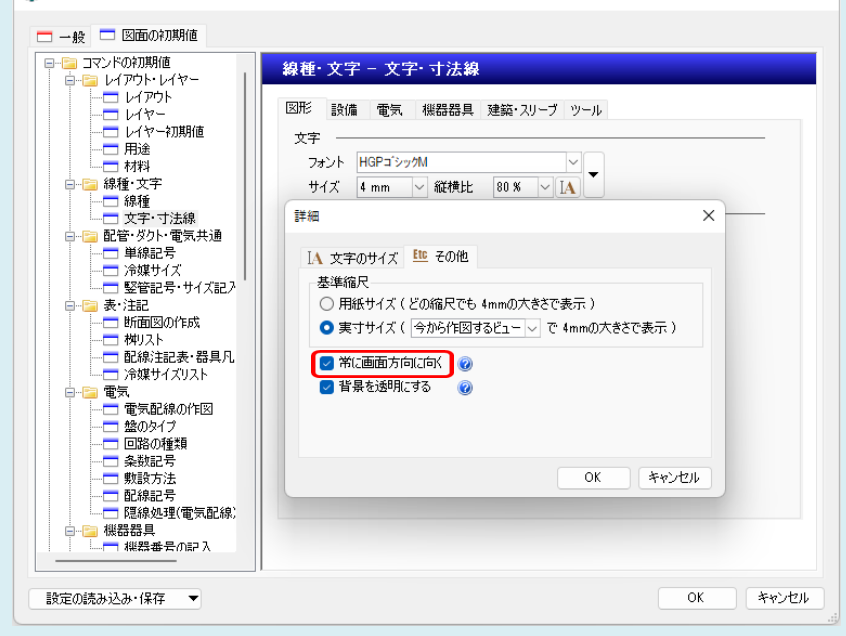